## **Logging into LinkedIn Learning For the first time….**

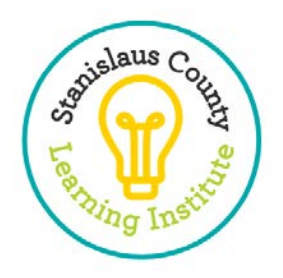

- 7 Easy Steps is all it takes to unlock a world of learning!
	- 1. To sign in, go to<https://www.linkedin.com/learning/>
	- 2. Click on **Sign In** at the top right-hand side of this website.

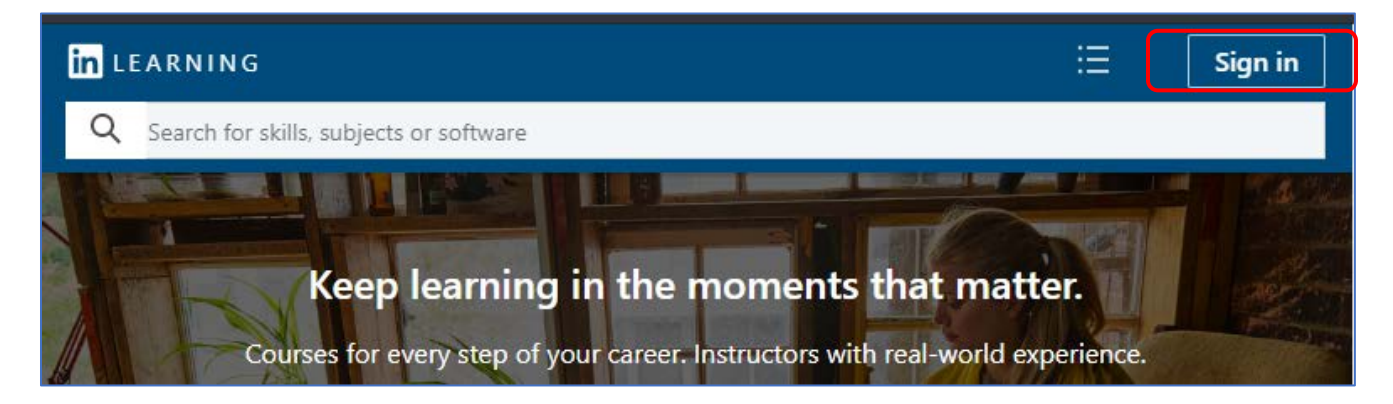

3. Click on **Sign in with your organization**.

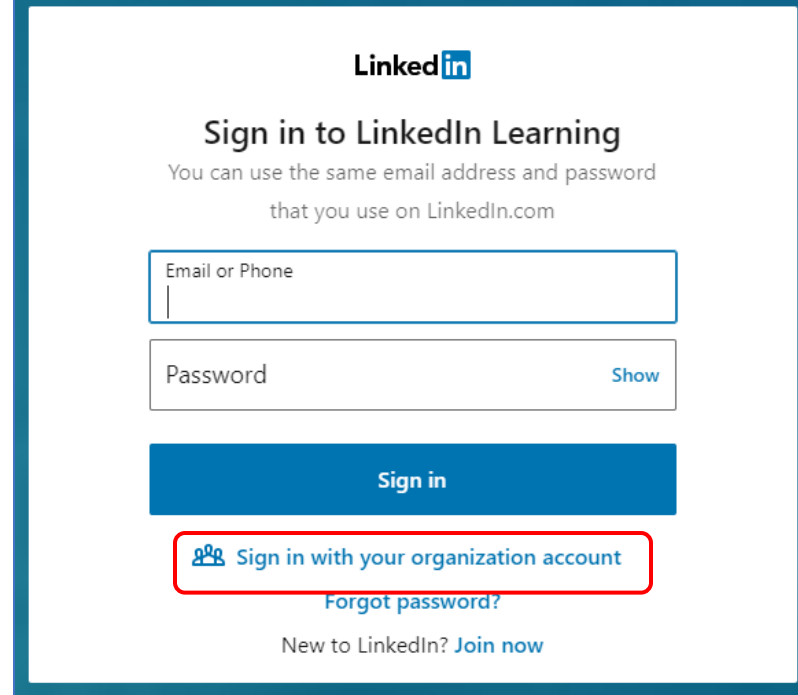

4. Type in your **County Email** and click **Continue**.

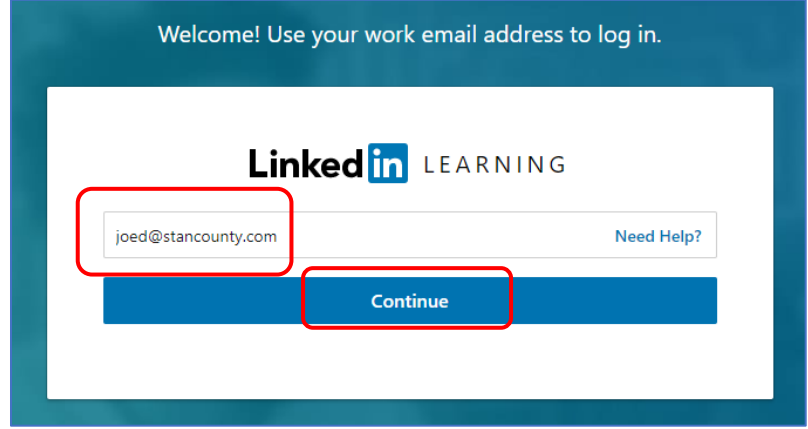

- 5. **Next, complete this Single Sign-On (SSO) one-time setup. (This way you can avoid remembering another password):**
	- a) A login prompt will come up for Microsoft's Azure Active Directory single sign-on. Enter your **work email address** in the "Sign in" field and click **Next**.
	- b) At the Password prompt, please enter your **County Network/Active Directory Password**. This is the password you use to login to your computer at work. Click **Sign in**.

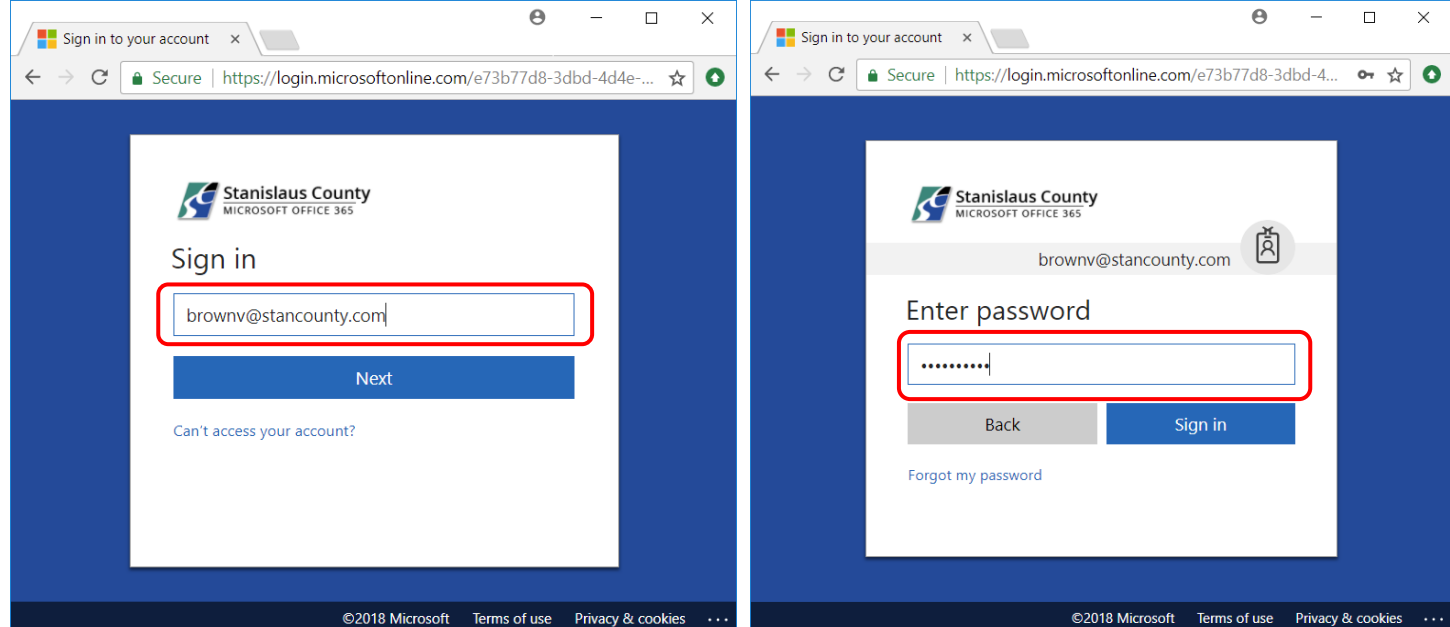

- 6. **Choose** to **Continue without LinkedIn** 
	- c) We recommend *not linking* your personal LinkedIn account to the County sponsored LinkedIn Learning account. If you do, you may, by default, receive notifications to your county email regarding your

personal activity on LinkedIn and its related services. As a result, your potentially private communications may end up in the County's email systems. While these notifications can be turned off, the County is unable to do this for you, and LinkedIn may change their notifications settings. The decision is up to you, but we want you to make an informed decision.

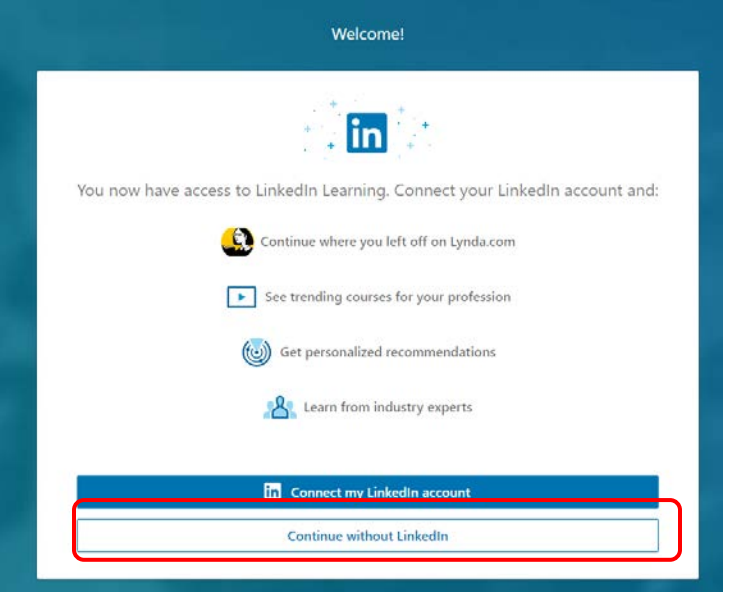

- 7. **Confirm Your Selection.** 
	- d) We recommend NOT connecting to your personal LinkedIn account, but the decision is yours.

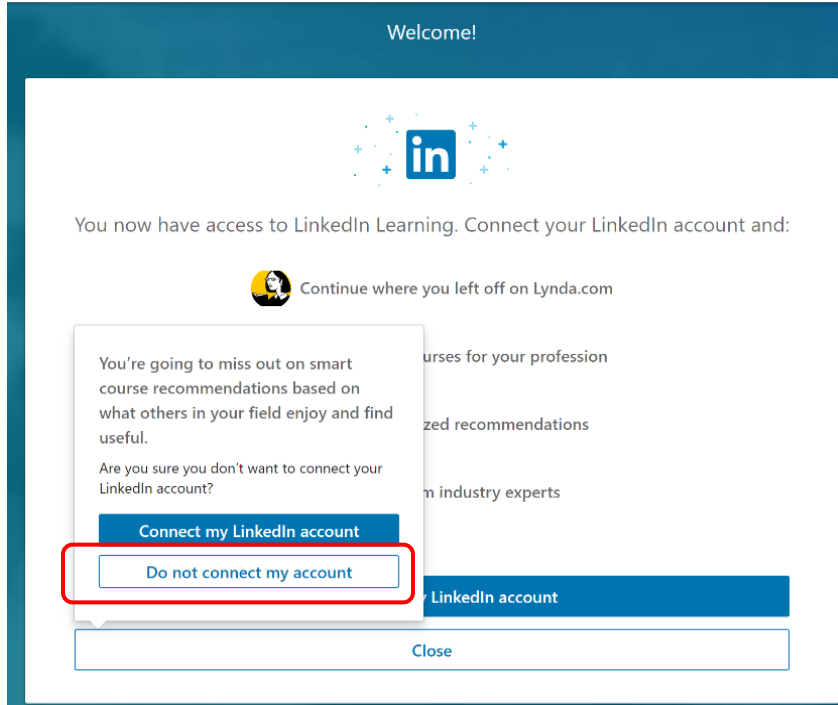

8. **START LEARNING!**